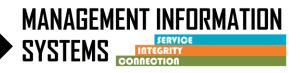

Effective July 1, 2022, <u>Before Admission/After Discharge</u> program enrollment will be available under Outpatient, OTP, and Residential programs in SanWITS. This program enrollment replaces previous Transitional Care Services (TCS) program enrollment.

<u>Before Admission/After Discharge</u> program enrollment should ONLY be used before a CalOMS Admission or after a CalOMS Discharge.

Please see BHS Information Notice dated June 23, 2022, and refer to the SUDPOH on the Optum website for further guidelines regarding <u>Before Admission/After Discharge</u> program enrollment.

## **INSTRUCTIONS**

## **Before Admission**

- 1. Client Profile
  - Complete required fields
  - If a client profile exists in the agency, review for accuracy and edit as necessary

### 2. Contact Screen –

- Complete required fields
  - Disposition = Made an Appointment
  - Review for accuracy, click on <u>Complete Review</u> and then click <u>Create Intake</u>

### 3. Intake screen –

- Complete required fields
- 4. Admission Do not complete an Admission Record
- 5. <u>Discharge Do not complete a Discharge Record</u>

### 6. ASAM – Do not complete a ILOC assessment or ASAM screen

### 7. Diagnosis –

- Complete an appropriate primary Diagnosis with DSM-5 descriptor through the Diagnosis List (z-codes can be used as defined in DHCS BHIN 22-013)
- 8. Benefit Enrollment Plan under Payor Group Enrollment -
  - Complete the Benefit Enrollment Plan under Payor Group Enrollment according to the client's benefit

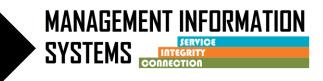

### 9. Program Enrollment -

- Complete the **Before Admission/After Discharge** Program Enrollment
  - Start Date = Same as Intake Date
  - Perinatal field should ALWAYS be NO for <u>Before Admission/After Discharge</u> program enrollment

### **10.** Encounters/Services –

- Complete encounters for services according to QM guidelines/SUDPOH
  - Billable field = YES for DMC or County Billable
  - Medi-Cal Billable field = YES for DMC Billable or NO for County Billable
  - o Start Time and End Time must be entered on the Encounter
  - Save and <u>Release to Billing</u>

### When Completed with Before Admission services and Billing -

### 11. Go back to the **Before Admission/After Discharge** Program Enrollment

- Enter the End Date
- Enter the Termination Reason and Notes
- Save and Finish

### *If client is <u>NOT</u> going to be admitted to SUD Treatment – Close the episode/Intake*

### 12. Intake –

- Enter the Date Closed (This should be the same as the Before Admission/After Discharge Program Enrollment End Date)
- Enter Closure Reason
- Click hyperlink for Save and Close Case
- Click Finish

### If client is being admitted to SUD treatment, Leave episode/Intake Open

### **SUD Treatment** – (normal admission process)

### 1. ASAM – Complete

- If facility is entering assessments in SanWITS complete Initial Level of Care Assessment
- If facility is not entering assessments in SanWITS complete ASAM screen

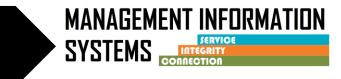

### 2. Program Enrollment –

- Complete the appropriate Level of Care Program Enrollment
  - Start Date = date of admission to SUD Treatment

### 3. Admission –

- Complete required fields
- Start date should be date of admission to SUD treatment

#### 4. Diagnosis

- If facility is entering assessments in SanWITS complete the Diagnostic Determination Note (DDN)
- If facility is not entering assessments in SanWITS complete the diagnosis through the Diagnosis List

#### 5. Treatment Plan

• If the facility is entering Treatment plans in SanWITS – complete the Treatment Plan

### 6. Encounters/Services -

• Complete as services are rendered

### When completed with SUD treatment services and Billing -

### 7. Go back to the Level of Care Program Enrollment -

- Enter the End Date
- Enter the Termination Reason and Notes
- Save and Finish

### 8. Discharge –

- Complete required fields
- End date should be the same as Level of Care program enrollment end date

## *If client is going to receive After Discharge services, leave episode/Intake Open* After Discharge –

### 1. Program Enrollment -

- Complete the **Before Admission/After Discharge** Program Enrollment
  - Start Date = Same as Intake Date
  - Perinatal field should ALWAYS be NO for <u>Before Admission/After Discharge</u> program enrollment

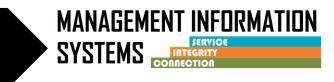

- 2. Diagnosis
  - Review diagnosis from SUD treatment change if needed
- 3. Encounters/Services
  - Complete encounters for services according to QM guidelines/SUDPOH
    - Billable field = YES for DMC or County Billable
    - Medi-Cal Billable field = YES for DMC Billable or NO for County Billable
    - o Start Time and End Time must be entered on the Encounter
    - Save and <u>Release to Billing</u>

#### When Completed with After Discharge services and Billing -

- 4. Go back to the Before Admission/After Discharge Program Enrollment
  - Enter the End Date
  - Enter the Termination Reason and Notes
  - Save and Finish

#### 4. Intake – Close episode/Intake

- Enter the Date Closed (This should be the same as the Before Admission/After Discharge Program Enrollment End Date)
- Enter Closure Reason
- Click hyperlink for Save and Close Case
- Click Finish